Blackboard Ally is a tool that integrates into our Blackboard Learn courses to assist faculty in making their courses more accessible to all learners. There are three main components of Blackboard Ally: Accessibility Score, Accessibility Feedback Panel, and Alternative Formats. This Faculty Guide will explain how to find and review the overall course score. For information about how to use Ally with individual items, please review the "Faculty Guide: Blackboard Ally."

## **Your Overall Ally Course Score**

Ally currently checks the content of your course and assigns a "Course Accessibility Score" based on WCAG (Web Content Accessibility Guidelines) 2.1 AA standards. These guidelines are an international accessibility standard, and aligns with most of the legislation and legal requirements worldwide. Files types that are checked for accessibility include: PDFs, Microsoft Word®, Microsoft PowerPoint®, HTML that has been uploaded as a file, and images (JPG, JPEG, GIF, PNG, BPM, TIFF). Individual item scores are totaled to produce an overall score for the course.

## **How to Check the Course Score**

In your course, with Edit enabled, go to the Course Management menu.

Find "Course Tools" and click the chevron to open the menu. Locate "Accessibility Report" and click to open it in a new window or tab.

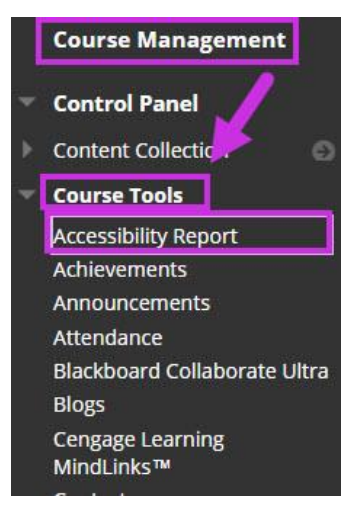

This opens the Course Accessibility Score (1), which is the overall course score; you will also see the name of the course (2); and the percentage of the course that Ally indicates meets accessibility guidelines.

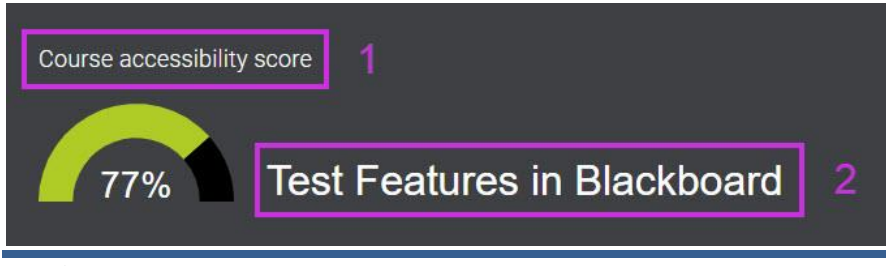

The pie chart in the overall score report displays a visual representation of the types of items and their counts that need remediation.

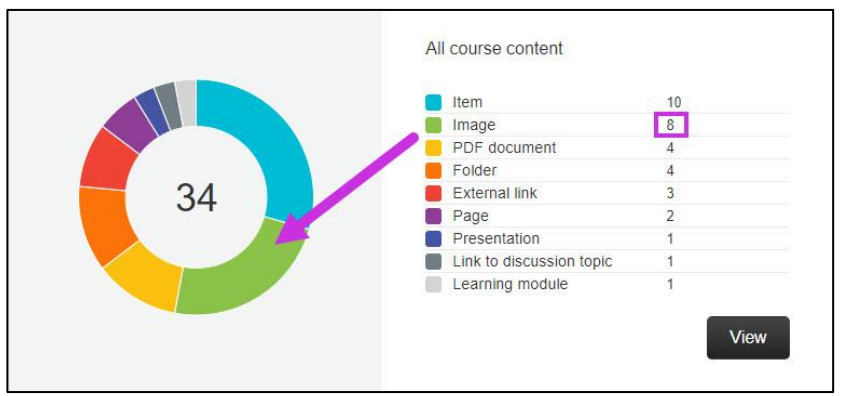

Additionally, several tools are available from this view: "Content with the easiest issues to fix"; and "Fix low scoring content."

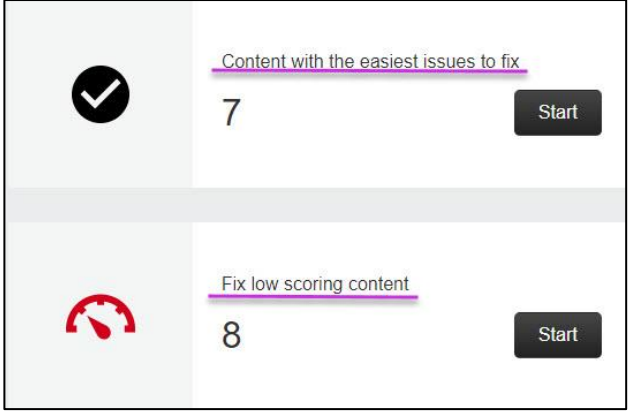

You can begin at any point to review and remediate items Ally has identified. Depending on your time limitations, you may want to begin with the easiest items to fix.

**Please note** that after remediating issues, it may take some time for Ally to show a new score. If you check the Course Accessibility Score after making changes and it has not changed, please check again later.

## **Online@SUNYBroome**

Please visit the [Online@SUNYBroome](http://www.sunybroome.edu/online) website (www.sunybroome.edu/online) for additional information pertaining to distance education. The site contains information for Students, Faculty, and Chairs. A repository of informational/instructional documentation is included on the site as well as a listing of training opportunities and frequently asked questions.

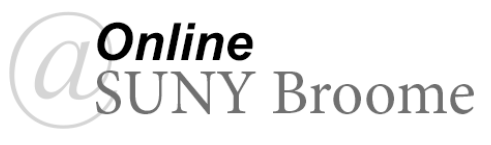